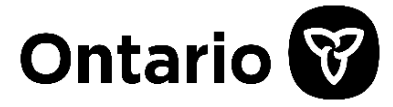

**Ministry of Health** 

Assistive Devices Program 5700 Yonge Street, 7th Floor Toronto, ON M2M 4K5 Tel: 416-327-8804 Toll-free: 1-800-268-6021 TTY: 416-327-4282 TTY: 1-800-387-5559

# **Assistive Devices Program**

Technical Specification for Electronic Invoice Submissions

Effective Date: February 19, 2020

## **Table of Contents**

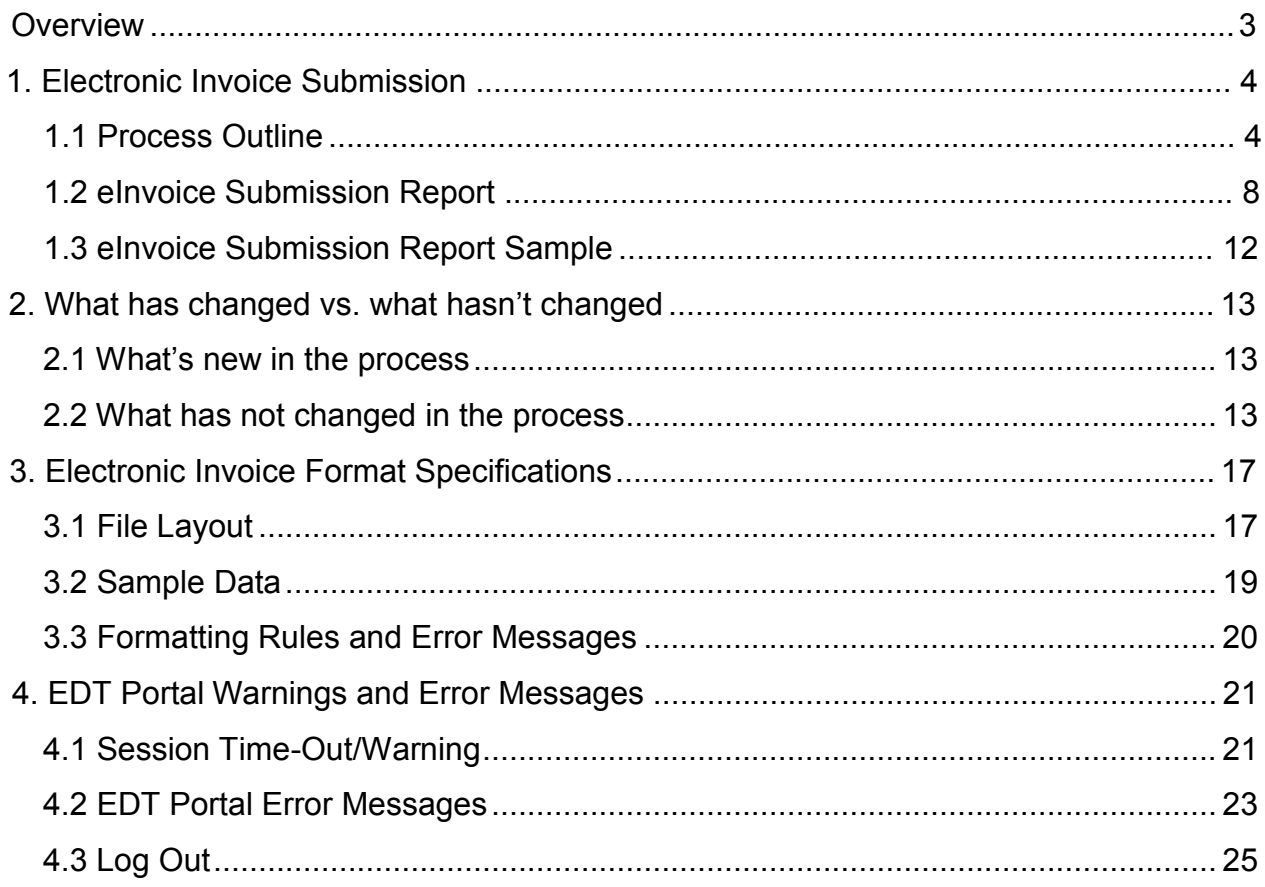

## <span id="page-2-0"></span>**Overview**

The purpose of this document is to outline the requirement of Assistive Devices Program (ADP) registered vendors, to submit invoices electronically to the Ministry, through GO SECURE and MC-EDT secure channels that have been already used for Vendor Remittance Advice report. ADP Vendors will need to update their processes and systems to assure compliance with the new electronic invoice submission process.

The key changes to prepare for are:

Effective February 19, 2020 electronic invoices must be submitted via Go Secure/ MC-EDT channel. When problems arise in the uploading of invoice files, an error report will be sent to ADP Vendors that can be downloaded on the MC-EDT web site (same as the Vendor Remittance Advice report today).

In *Section 2* you will find what has changed and what has not changed in the existing electronic invoice submission process.

Technical specifications including uploading rules for *Electronic Invoice Submissions* are provided in *Section 3***.**

**Electronic invoice** files submitted, must be comma separated values with a **".txt"** extension as already started on June 6, 2011.

Electronic invoice submission is acceptable for the following 15 device categories:

- 1. *Communication Aids*
- 2. *Insulin Pumps & Supplies (Adult)*
- 3. *Insulin Pumps & Supplies (Child)*
- *4. Hearing Devices*
- *5. Limb Prosthesis*
- *6. Mobility Devices*
- *7. Maxillofacial Extraoral*
- *8. Maxillofacial Intraoral*
- *9. Ocular Prosthesis*
- *10. Orthotic Devices*
- *11. Home Oxygen First Time Application Form*
- *12. Home Oxygen Renewal Application Form*
- *13. Pressure Modification*
- *14. Respiratory Devices*
- *15. Visual Aids*

## <span id="page-3-0"></span>**1. Electronic Invoice Submission**

### <span id="page-3-1"></span>**1.1 Process Outline**

The purpose of this section is to outline the requirement of Assistive Devices Program (ADP) registered vendors, who are already submitting invoices electronically by email, to update their processes and systems to assure compliance with the new business process.

The key changes to prepare for are:

Electronic invoices must be submitted on line through GOSecure/MC-EDT channel to a dedicated MC-EDT web address as shown below.

**Step 1:** Login to GoSecure [\(https://www.edt.health.gov.on.ca](https://www.edt.health.gov.on.ca/)).

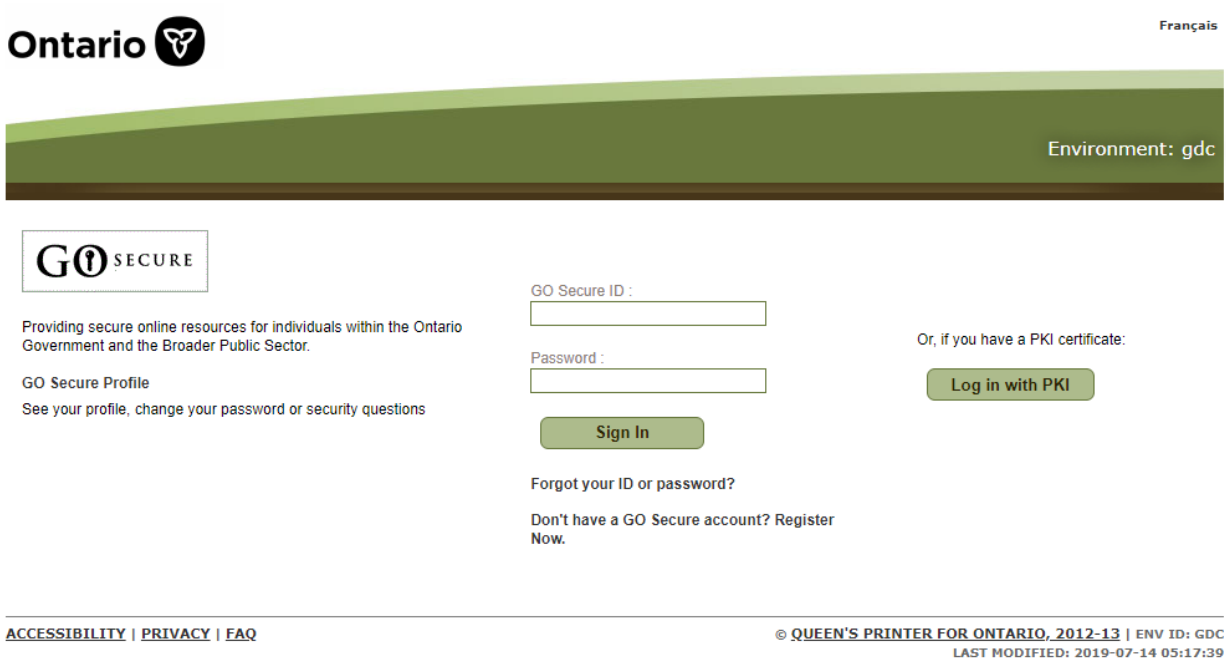

User clicks "Continue" to access Administration and MOHLTC Services page.

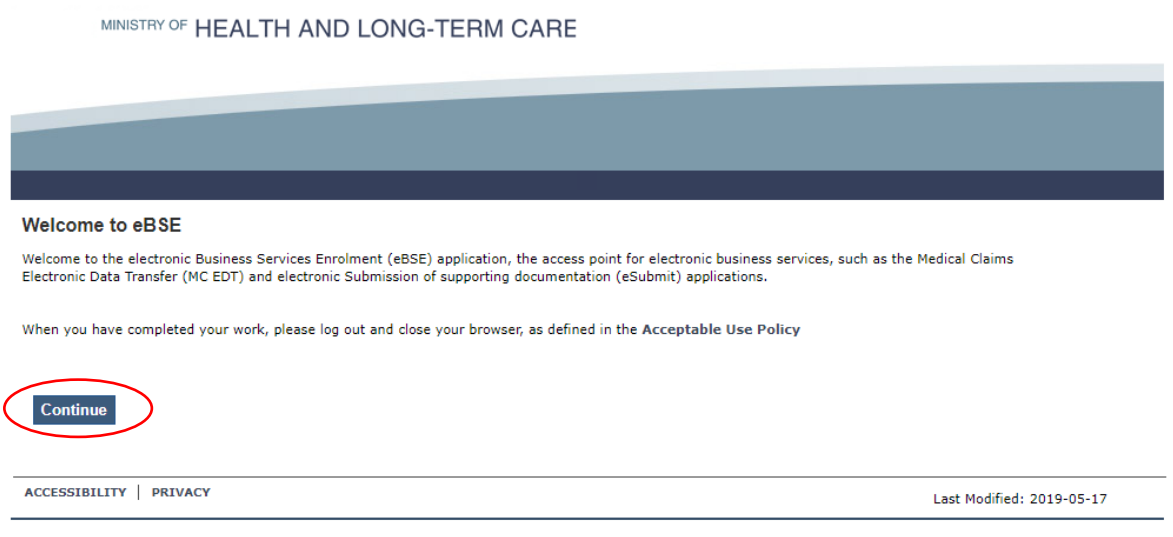

**Step 2:** User selects MC EDT Service from Administration and MOHLTC Services menu.

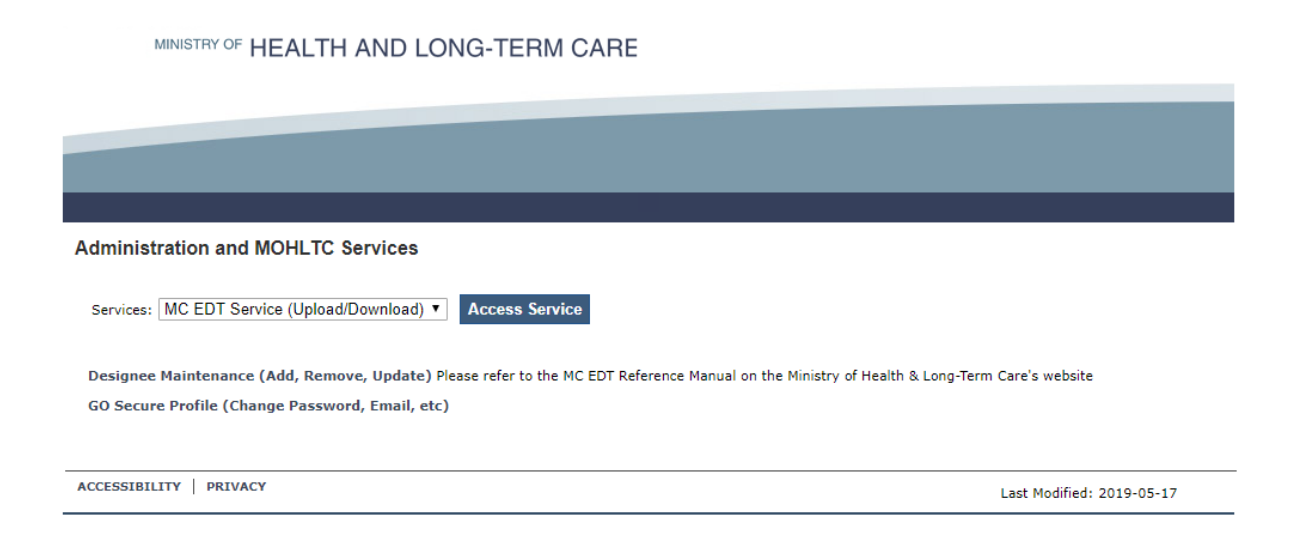

5

**Step 3:** User selects upload link.

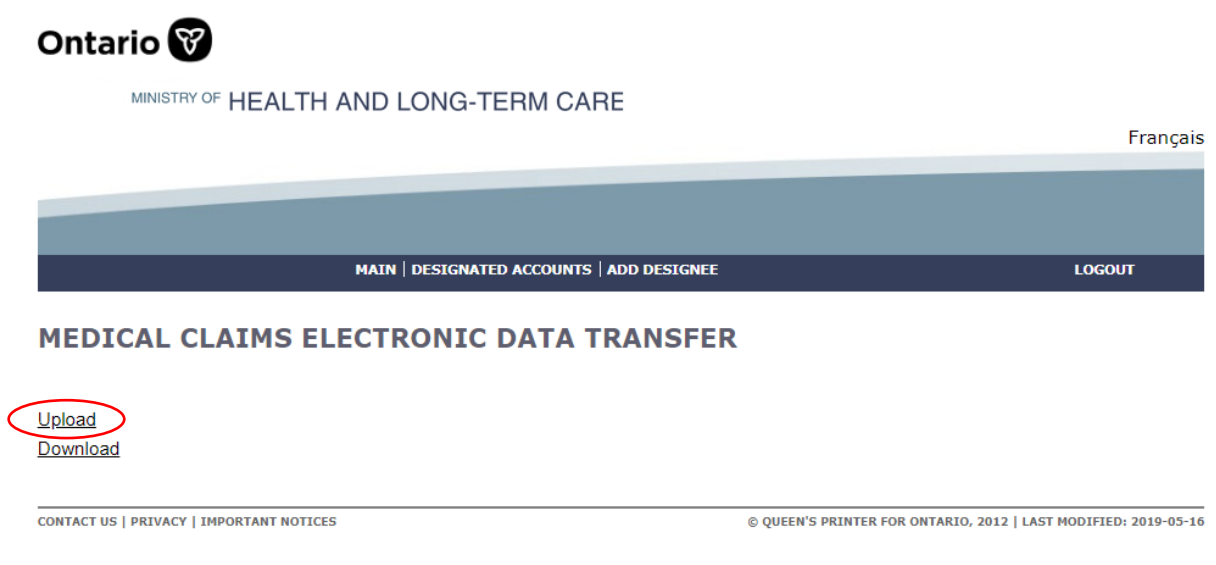

**Step 4:** Select upload button with the File Type ADP Vendor Electronic Invoice (TXT) to initiate invoice upload process.

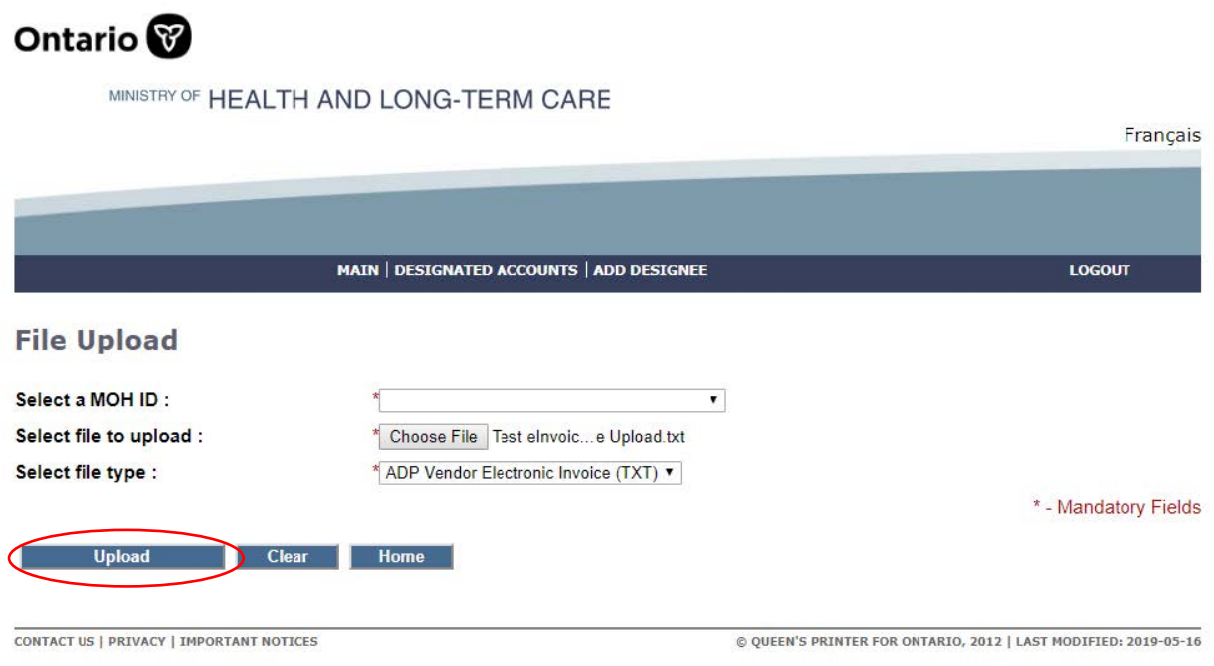

User will receive the confirmation message when the file is successfully uploaded.

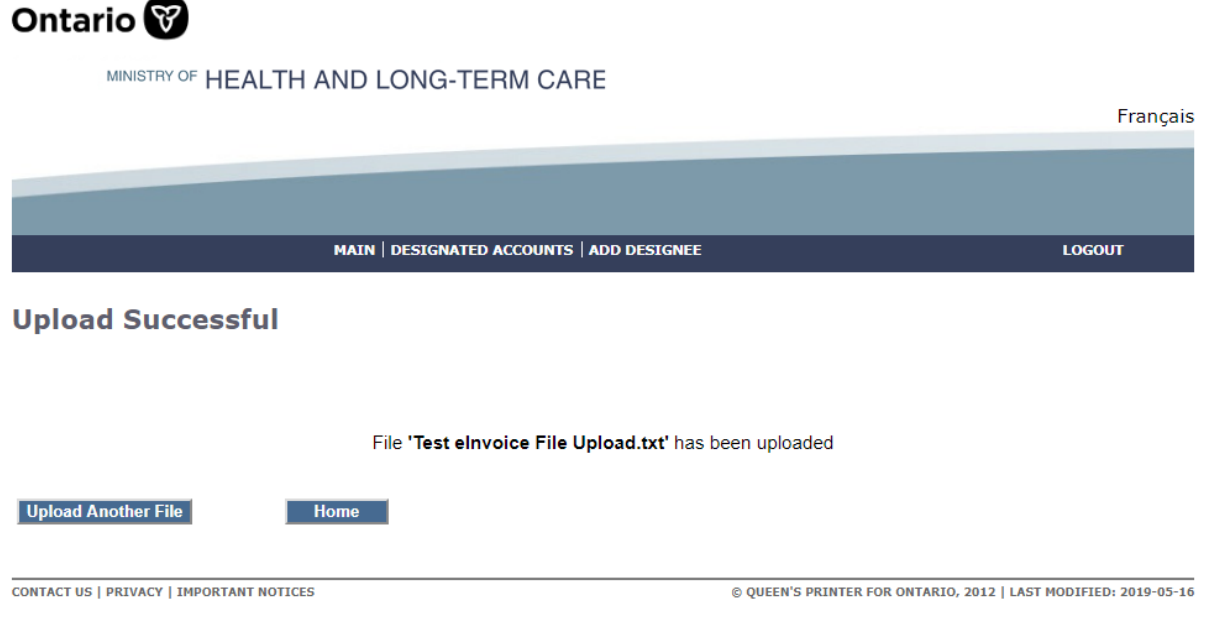

When eInvoice file is successfully uploaded, eSubmission Status Report will be generated and, you can download the report that will be available within three (3) business days from the MC-EDT web site to review the e-invoice file submissions.

## <span id="page-7-0"></span>**1.2 eInvoice Submission Report**

The e-Invoice Submission Report will be issued in PDF format only and will be available for your review regardless the submission was successful or failed. In case of failure error messages will be provided for your review and corrections.

### **Step 1:** Login to GoSecure [\(https://www.edt.health.gov.on.ca\)](https://www.edt.health.gov.on.ca/)

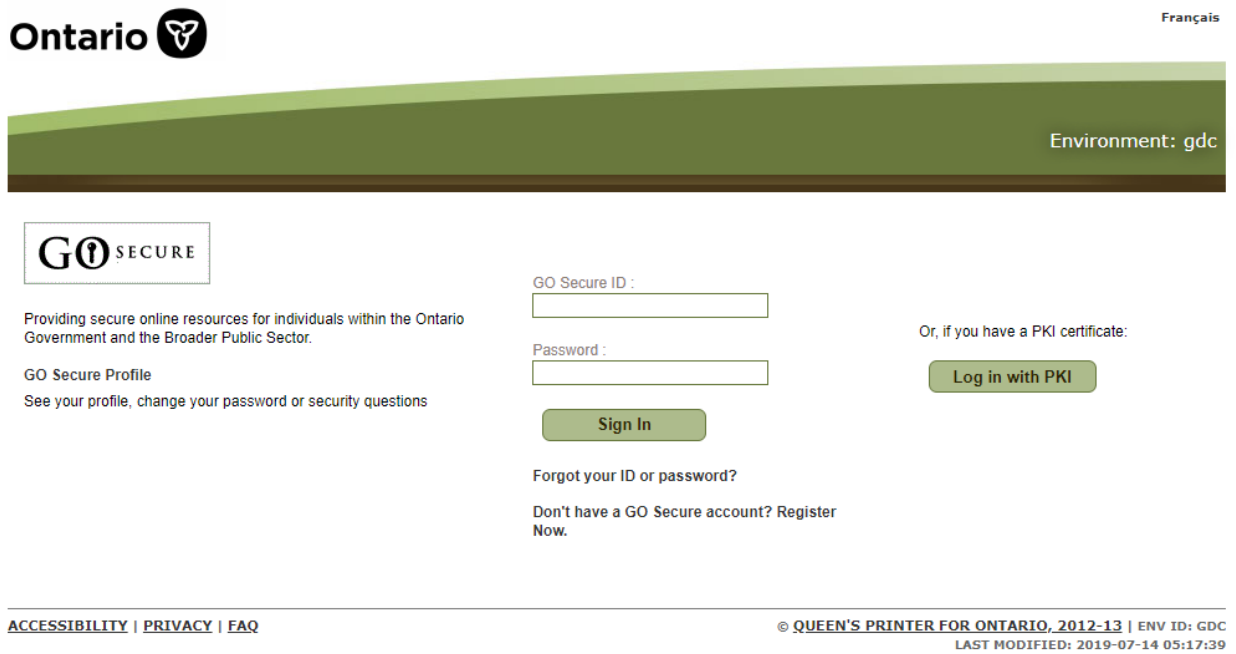

User clicks "Continue" to access Administration and MOHLTC Services page.

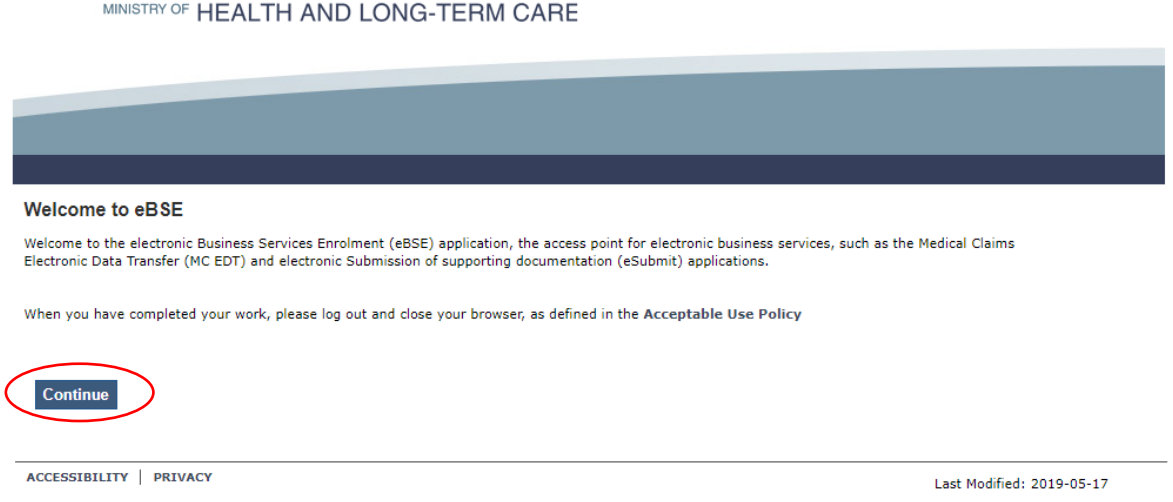

**Step 2:** User selects "MC EDT Service (Upload/Download)" from Administration and MOHLTC Services menu

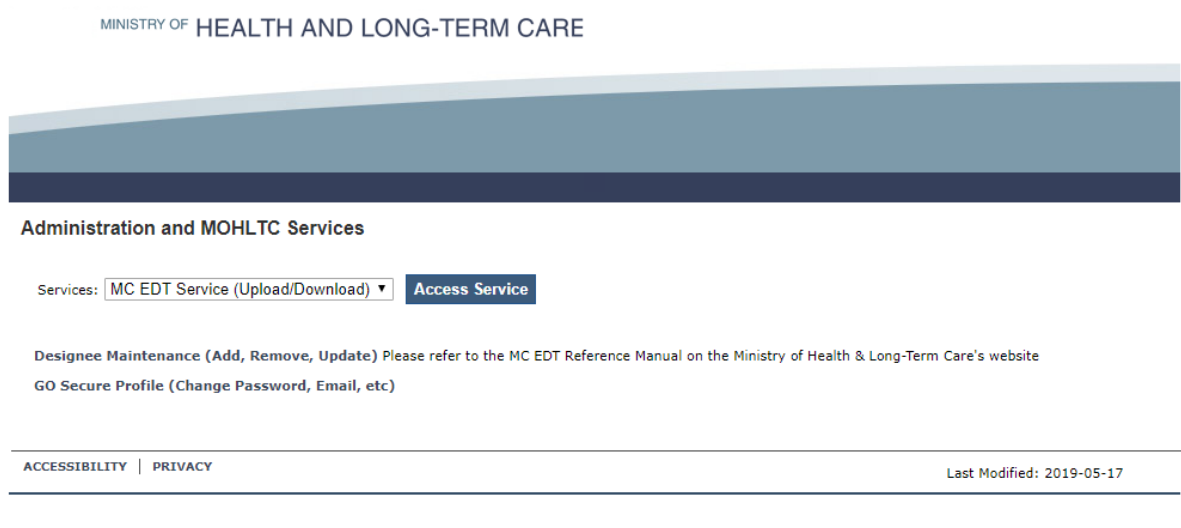

#### **Step 3:** User Selects *"*Download*"* link

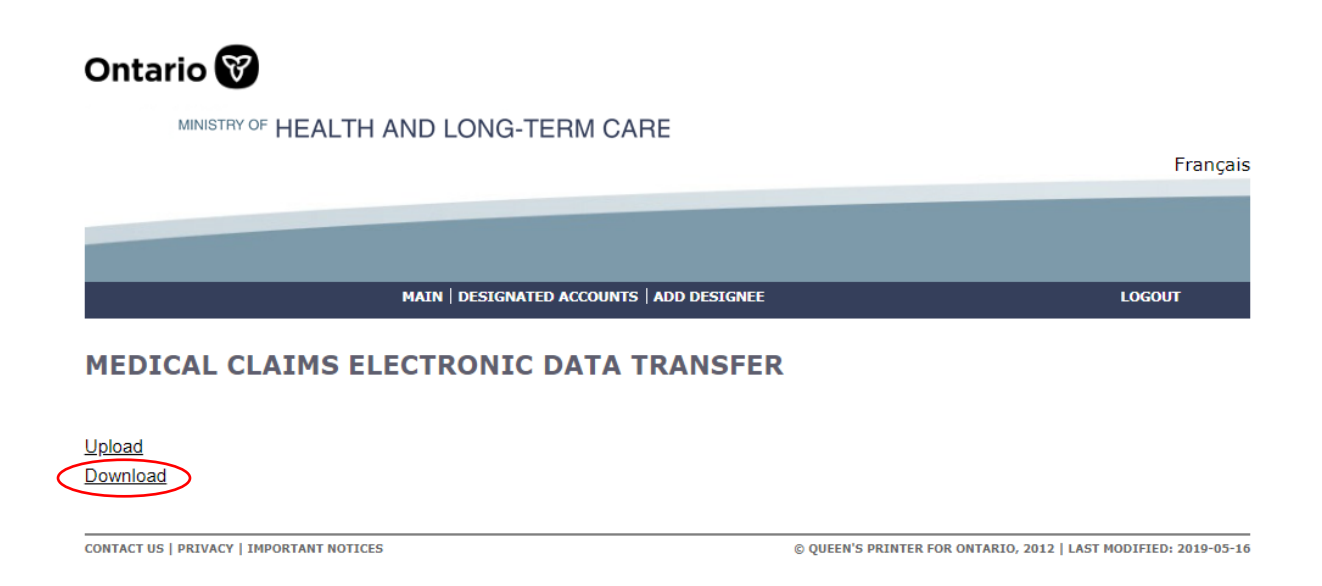

**Step 4:** User selects "Download" links with the File Type VSP to initiate e-Submission Status Report download process.

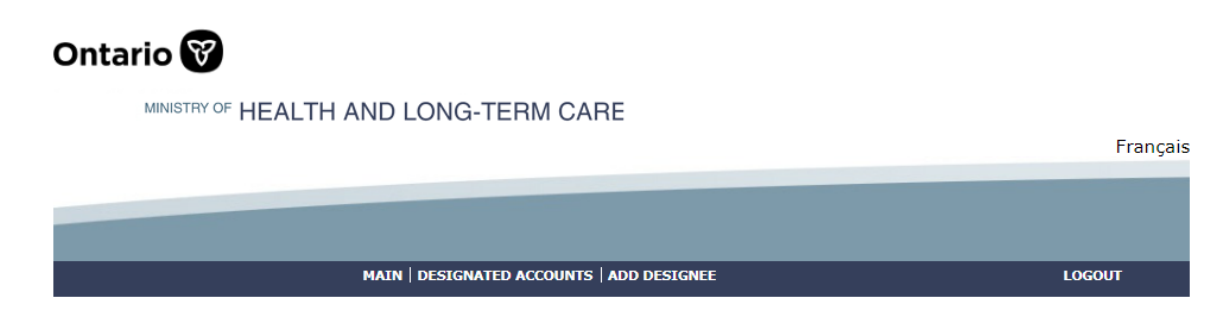

#### **Available Reports**

1/1 First Previous Next Last

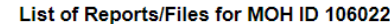

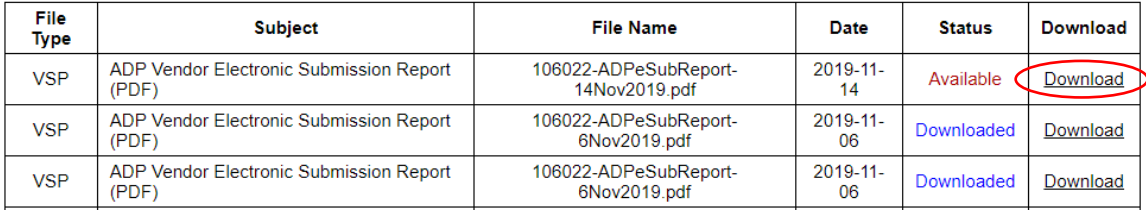

When an individual status report is downloaded the status changes from "Available" to "Downloaded".

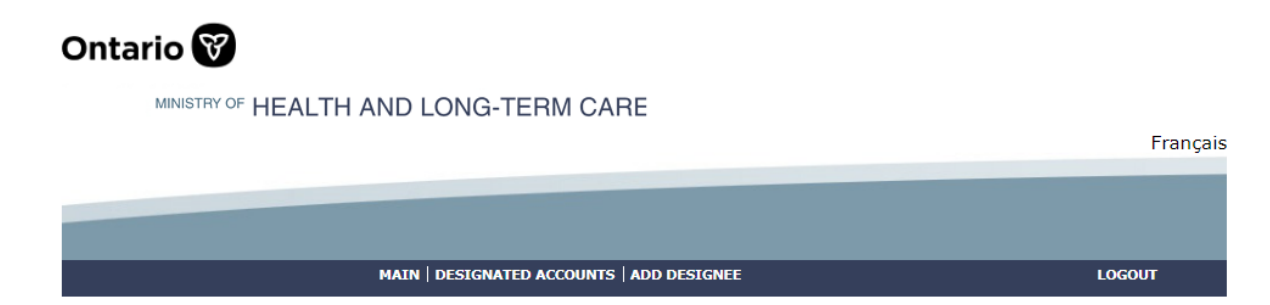

#### **Available Reports**

1/1 First Previous Next Last

#### List of Reports/Files for MOH ID 106022

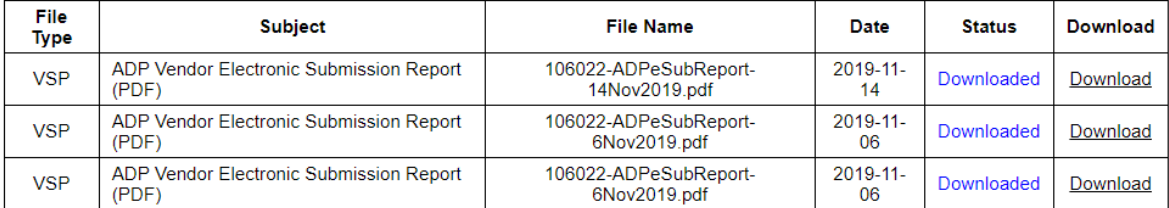

*Note:* e-Submission Status Report includes status on all e- invoice submissions by the ADP Vendor that haven't yet been reported.

## <span id="page-11-0"></span>**1.3 eInvoice Submission Report Sample**

### *E-Invoice Submission Report*

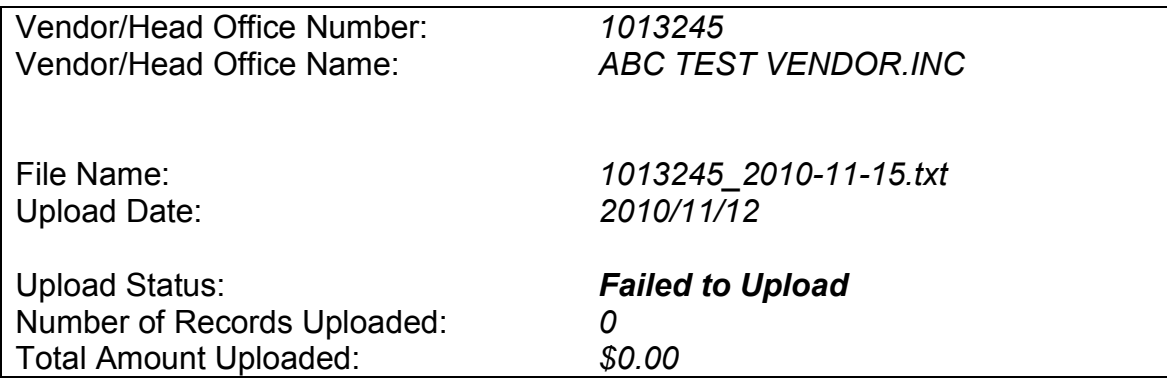

### *Vendors Found Within e-Invoice File*

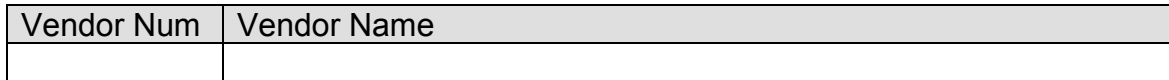

### *File Upload Errors*

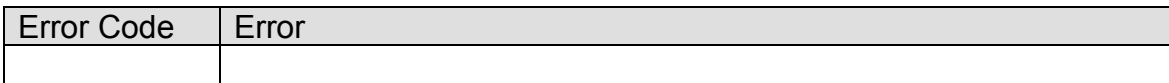

### *Line Errors (only first 100 errors displayed)*

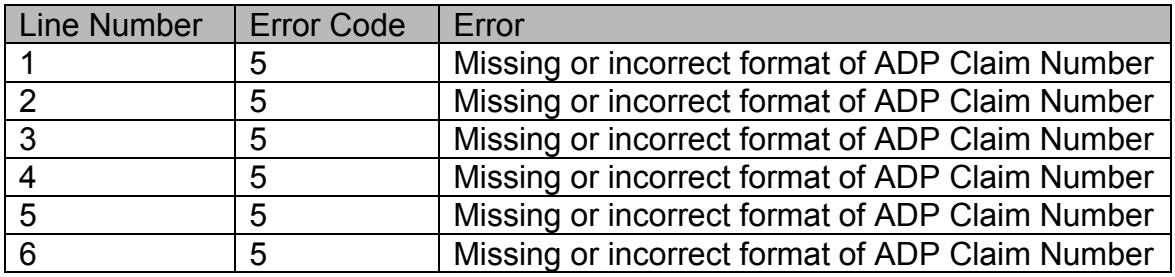

Page 1 of 1

## <span id="page-12-0"></span>**2. What has changed vs. what hasn't changed**

In *Section 2* you will find a summary of what has changed and what has not changed in the existing submission process, including the new submission file process.

Invoices that are on hold and require a correction can be resubmitted electronically. A summary of the rules associated with invoice resubmission is also provided in *Section 2*.

Electronic invoice submission files submitted, started on June 6, 2011, must be comma separated values with a ".txt" extension and must contain a specified set of data. Technical specifications including file uploading rules are provided in *Section 2*. Format testing procedures are not required in the new submission process.

### <span id="page-12-1"></span>**2.1 What's new in the process**

### **On line e-Invoice Submission**

Vendors must submit all electronic invoice files to the web address assigned instead of email address currently used. All associated rules with the email invoice submission (email subject naming convention, email file attachment rules, etc.) are non-applicable. Format testing procedure is not mandatory for e-Invoice Submission as there is no e-Invoice file format changes.

▪ When eInvoice file submission is processed both, errors/success will be reported in E-Submission Status Report that will be available for download from EDT web site within three (3) business days.

### <span id="page-12-2"></span>**2.2 What has not changed in the process**

To submit invoices electronically, ADP vendors must be registered in advance and have received a Letter of Understanding from the program. Please contact the ADP vendor registration clerk for more information.

All general electronic invoice submission policies and processes, as agreed to under the MRI program, will continue to apply.

Vendor must submit one invoice file (.txt) for each vendor registration number. Head Office can submit invoice file (.txt) for multiple vendors under its umbrella.

Vendor invoice files will be processed on a first come, first serve basis.

The invoice file upload and verification process will be automated.

Invoice File Naming Convention, Invoice File Format & Content Rules, Invoice File Layout, Formatting Rules and Error Messages, eInvoice Error Report Layout do not change with the new submission process.

Vendors are expected to maintain submitted files in the event a submission cannot be accessed. Submitted files should be retained until the associated payments have been reconciled.

ADP program will load invoice files into the system at the end of the day.

The system will validate file upload format (see an outline of invoice file format rules provided below)

Then, if successfully uploaded, invoicing rules will be applied, and the vendor will receive confirmation of the invoices processed in the next vendor invoice status report published.

If the system cannot read any portion of the file submitted because of a formatting error, the entire file will be rejected, and an error report will be provided to the vendor within the next three (3) business days.

#### **Invoice File Naming Convention**

The invoice text file attachment must be submitted as follows:

<Vendor Registration #\_last date of invoice in the file formatted as YYYY-MM-DD>.txt

#### **Sample: 9999999\_2011-06-18.txt**

#### **Invoice File Format & Content Rules**

To be successfully uploaded into the system, the file format must conform to the specifications provided in *Section 3.5* below. Note the key points:

- Must be in Comma Separated Values with file extension ".txt"
- Only last four digits of Health Number are allowed
- Additional Device Placement field (mandatory only for some device categories)

#### **Invoice File Upload Rejection Because of Formatting Error**

If the invoice file fails to load because of a formatting error, the system will not process any invoices contained in the file, and an upload error report will be generated and sent back through MC-EDT to the vendor for download.

Note: Line Numbers (individual invoice data sets) within the file format are counted at the point of upload and are used to help identify where an error has occurred in the error report.

The upload report will specify the formatting errors, as shown in the following sample:

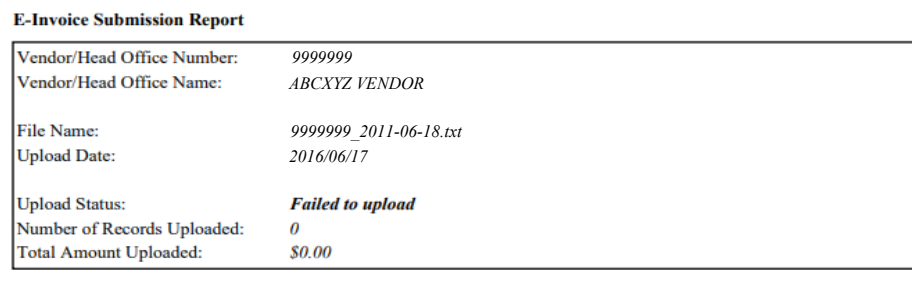

Vendors Found Within e-Invoice File

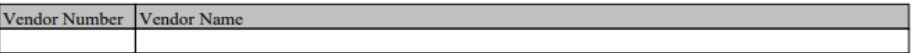

**File Upload Errors** 

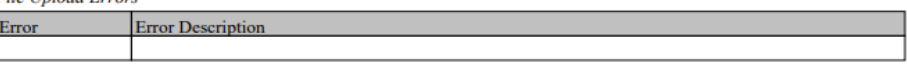

#### Line Errors (only first 100 errors displayed)

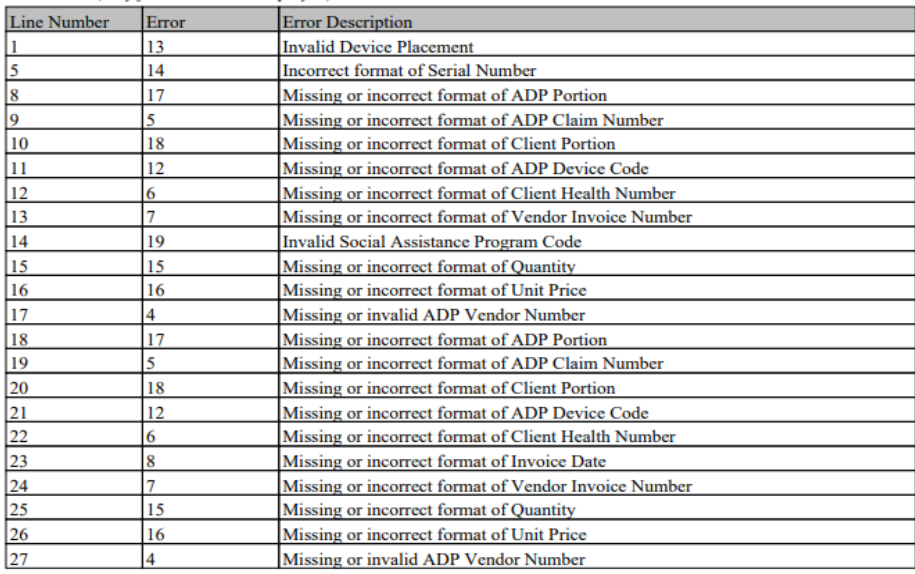

#### **Invoice File Processing – Last Four Digits of Health Number Only**

Effective June 6, 2011, electronic invoice submissions cannot contain complete client Health Numbers. Only the **last four digits of the Health Number are accepted**. See *Section 3.5* for detailed Health Number format specifications and rules.

#### **Invoice File Processing**

Effective June 6, 2011, ADP registered vendors can submit corrections to invoices on hold through the same electronic process.

Invoice corrections can be combined with new invoice submissions.

The same invoice number must be used in the resubmission that was used in the original submission.

Resubmissions are only accepted for invoices that are on hold.

This new system feature is supported through the following invoice processing steps:

Step 1: The system successfully reads all records in the file.

Step 2: The system groups all records into one invoice based on the unique combination of:

- ADP Vendor Number
- ADP Claim Number
- Vendor Invoice Number

Step 3: For each invoice in the file, the system searches for a matching record in the ADP System based on the unique combination of the following criteria:

- ADP Vendor Number
- ADP Claim Number
- Vendor Invoice Number

Step 4: The System processes invoices accordingly:

- If the matching invoice is not found, a new invoice record is created.
- If the matching invoice is found and has status "On Hold", the system will replace the "On Hold" invoice record with the new invoice record.
- If the matching invoice is found and has a status other than "On Hold" (e.g. Actioned, Paid, Deleted), the system will ignore the new invoice record.

## <span id="page-16-0"></span>**3. Electronic Invoice Format Specifications**

## <span id="page-16-1"></span>**3.1 File Layout**

The invoice file format must be comma-delimited. The file must have the extension ".txt".

Each invoice record must contain all the following 16 data fields separated by a comma.

Each of the 16 separating commas is required for each record to be considered valid.

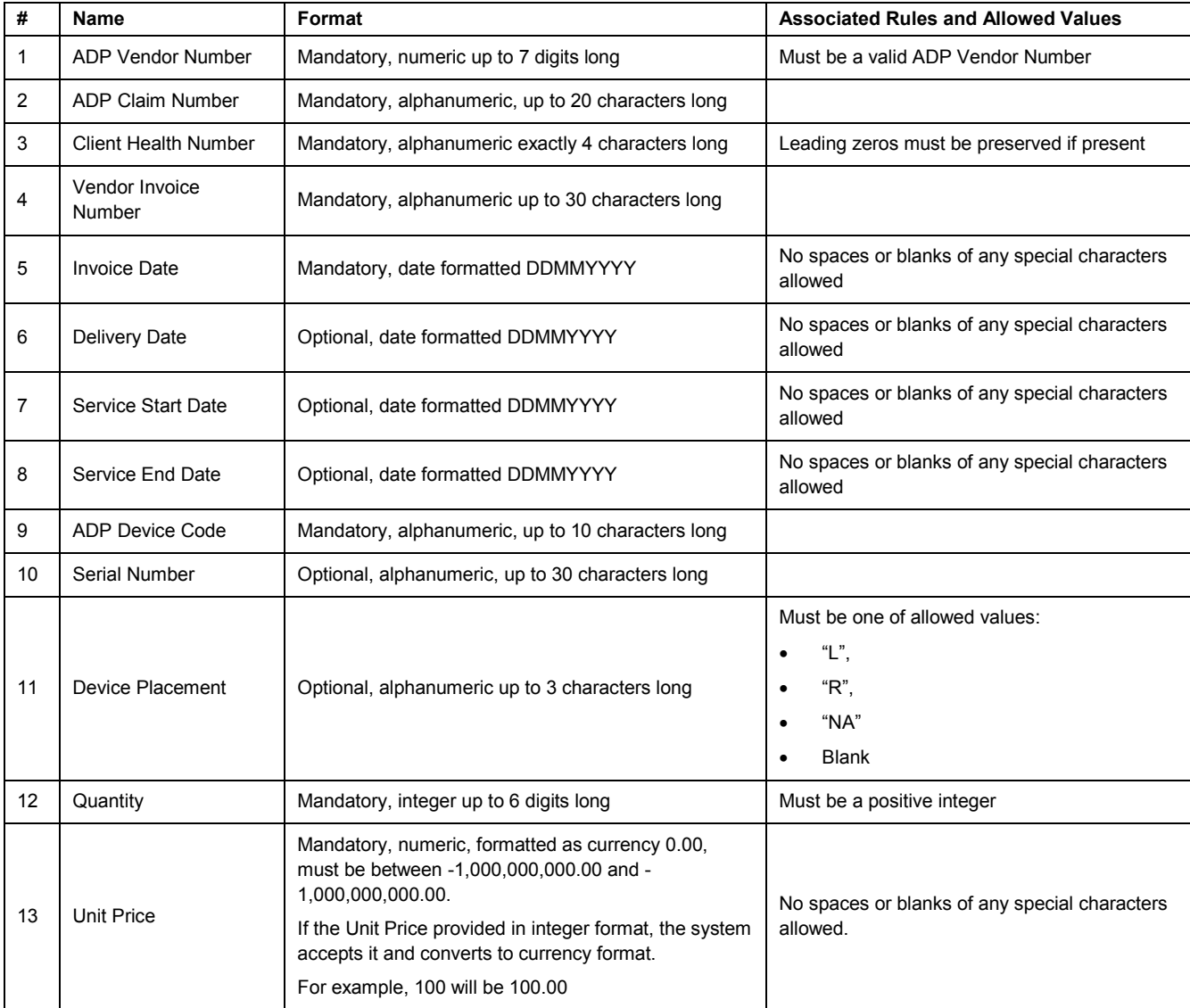

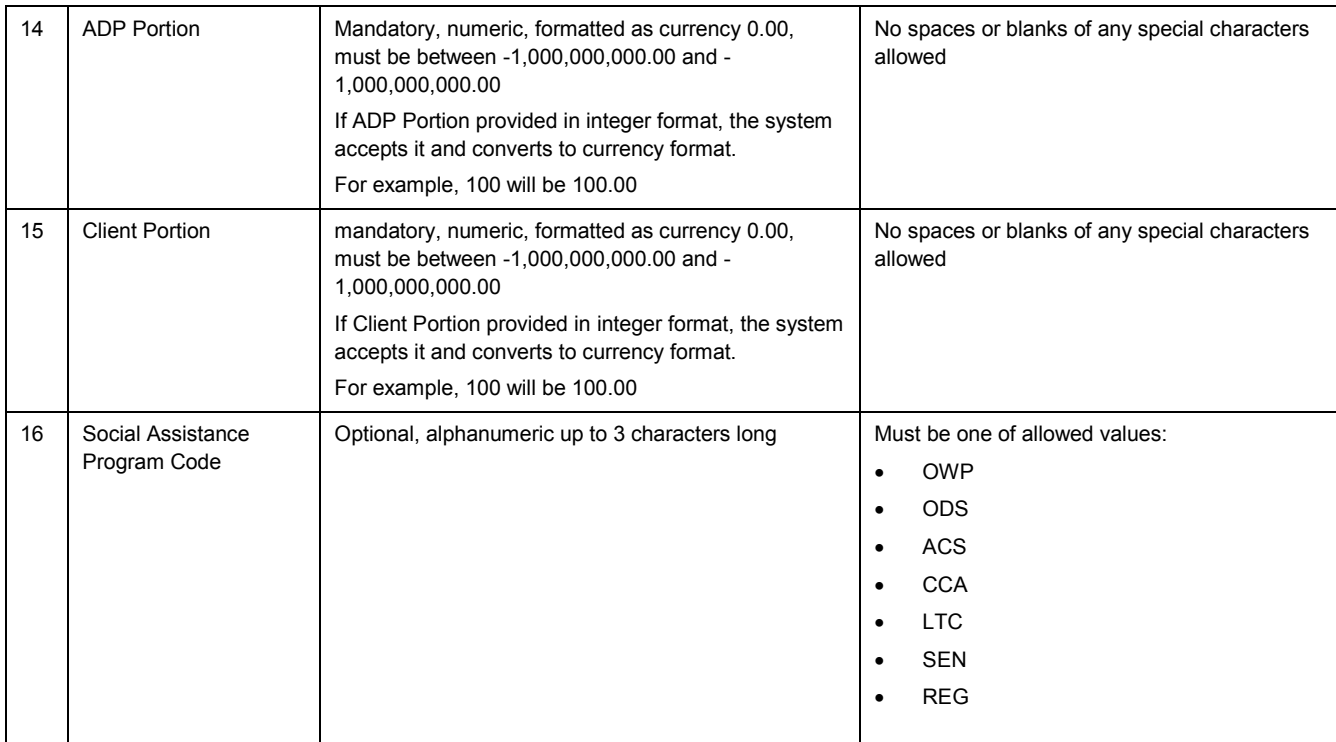

## <span id="page-18-0"></span>**3.2 Sample Data**

Sample files are available on request (ADP contact information provided on cover page).

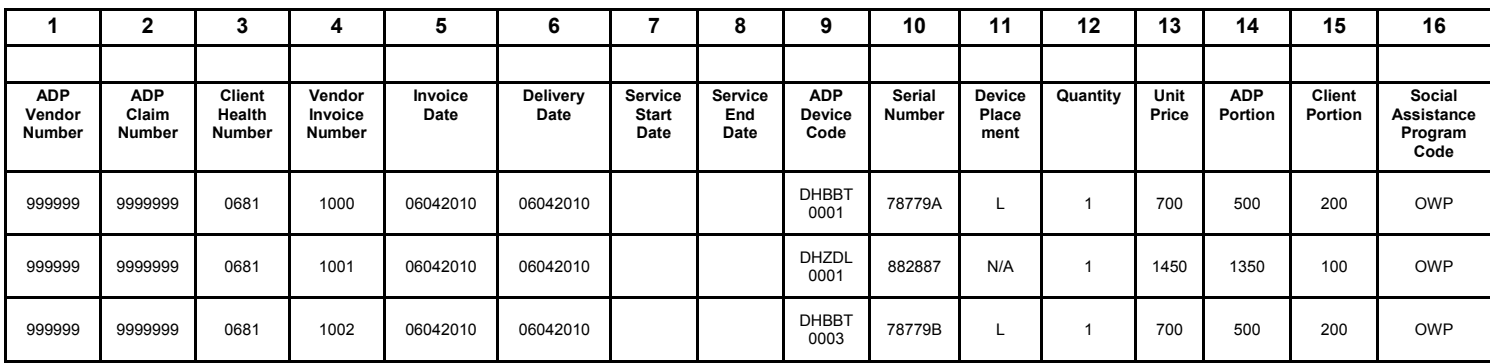

## <span id="page-19-0"></span>**3.3 Formatting Rules and Error Messages**

With each upload attempt, the system reads and validates the format of each record. If the data element is not aligned with the formatting requirement (type, size, and valid options), the system produces the appropriate error message.

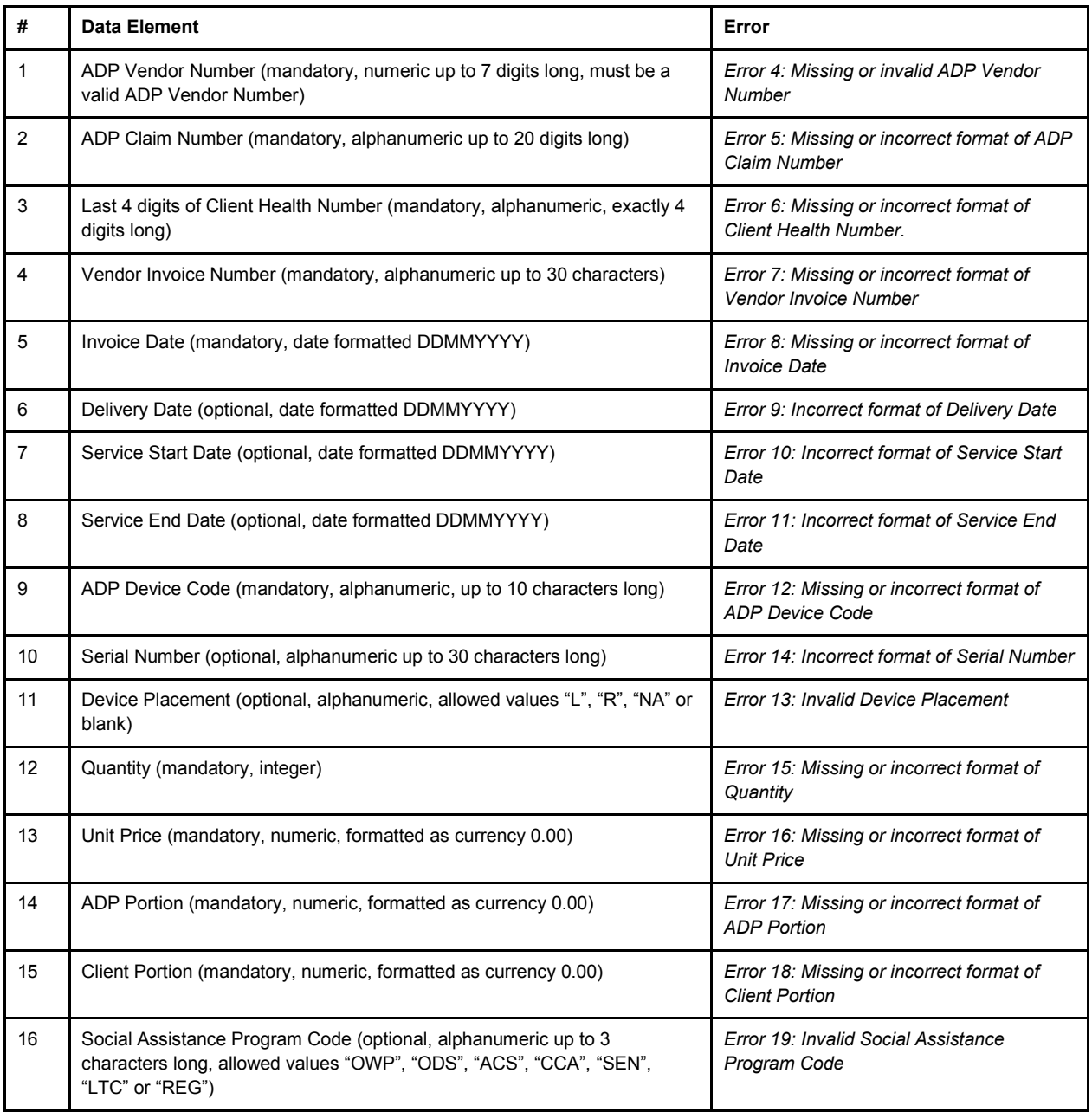

## <span id="page-20-0"></span>**4. EDT Portal Warnings and Error Messages**

### <span id="page-20-1"></span>**4.1 Session Time-Out/Warning**

The following warning message will be displayed due to lack of activity:

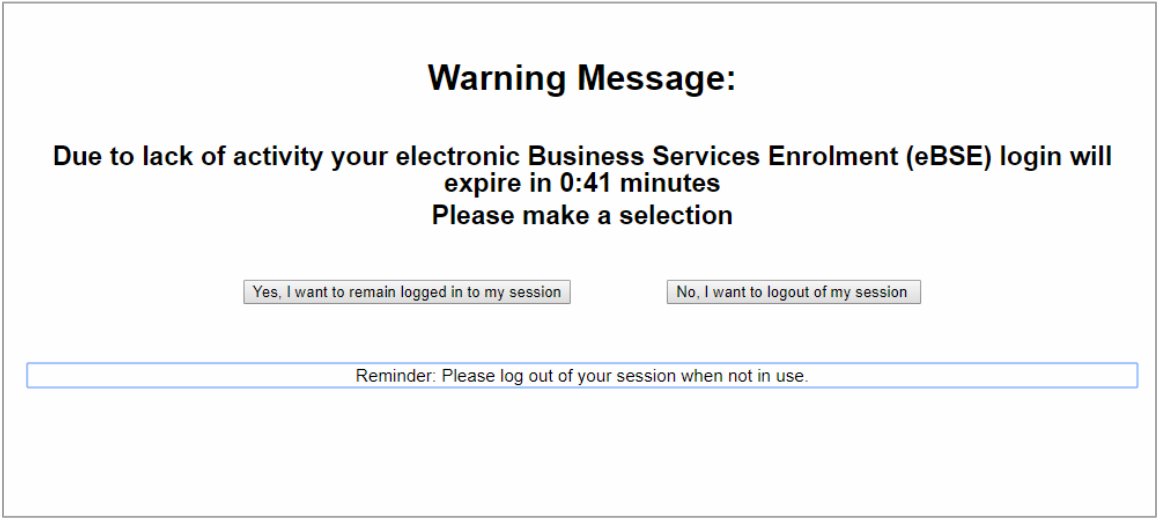

User can decide to remain logged in or to exit the session. When session is ended the user has an option to re-enter the EDT web page.

Ontario<sup>®</sup> MINISTRY OF HEALTH AND LONG-TERM CARE Your session has ended. Please click below to re-establish your session, or close your browser. Re-enter Application Reminder: Please log out of your session when not in use. ACCESSIBILITY | PRIVACY Last Modified: 2019-05-17 When a user decides to re-enter the application, the following screen is displayed.

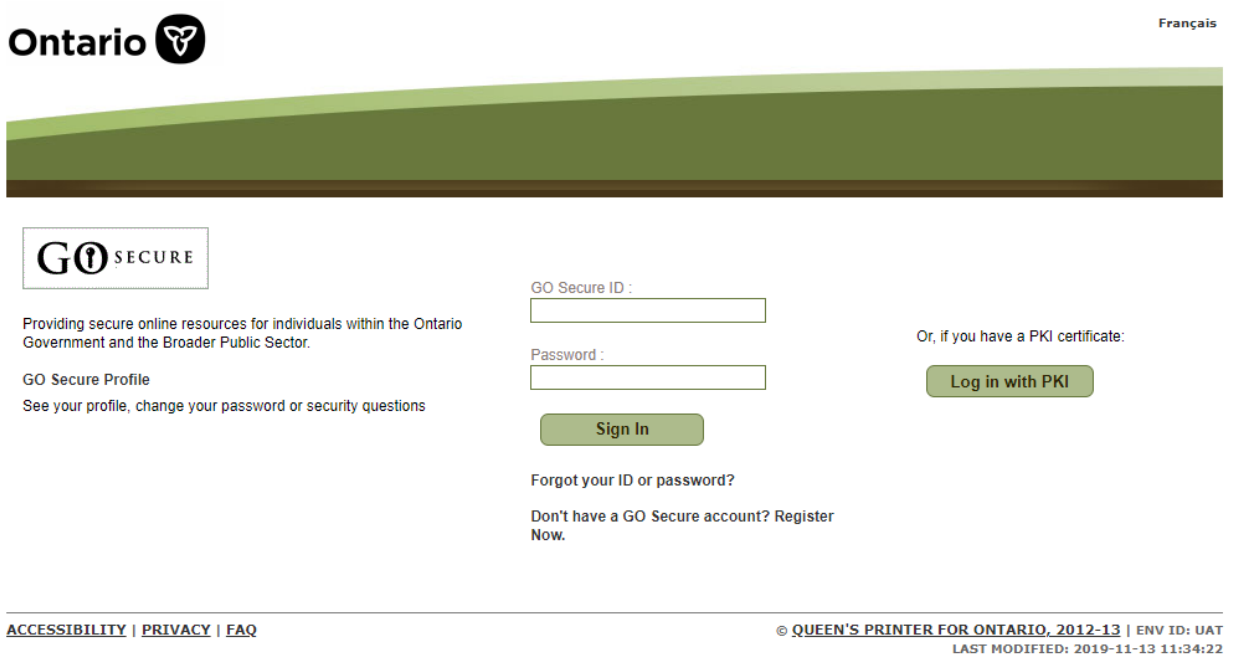

### <span id="page-22-0"></span>**4.2 EDT Portal Error Messages**

### **4.2.1. Invalid File Extension**

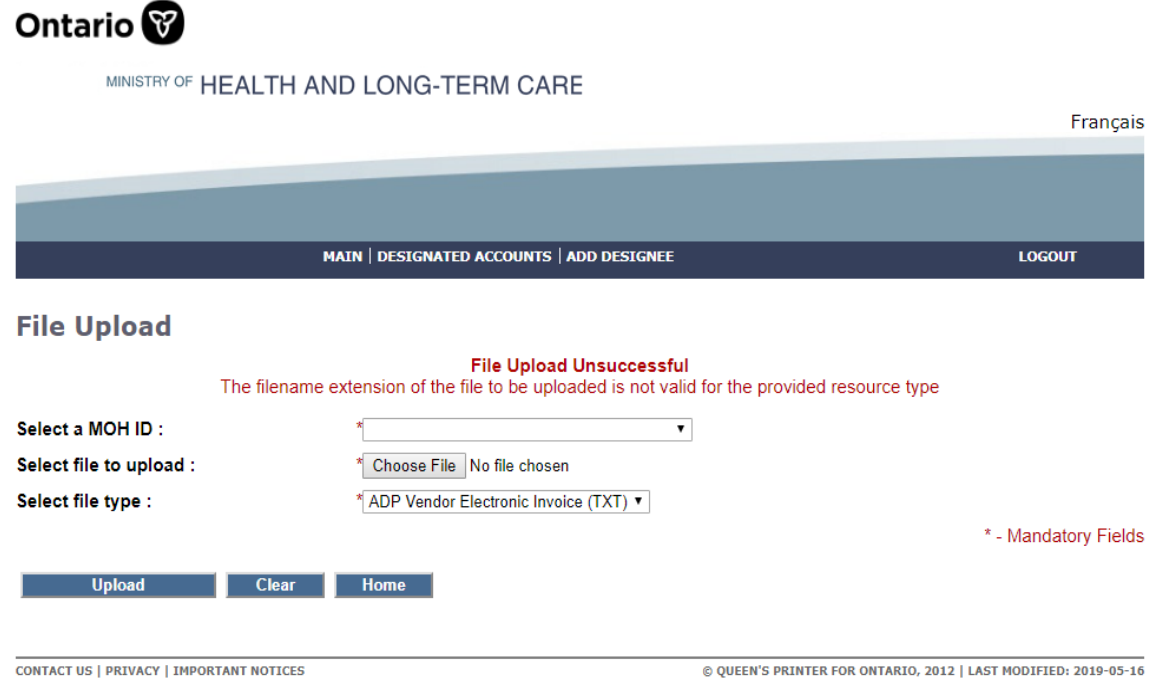

### **4.2.2. File Type is not selected**

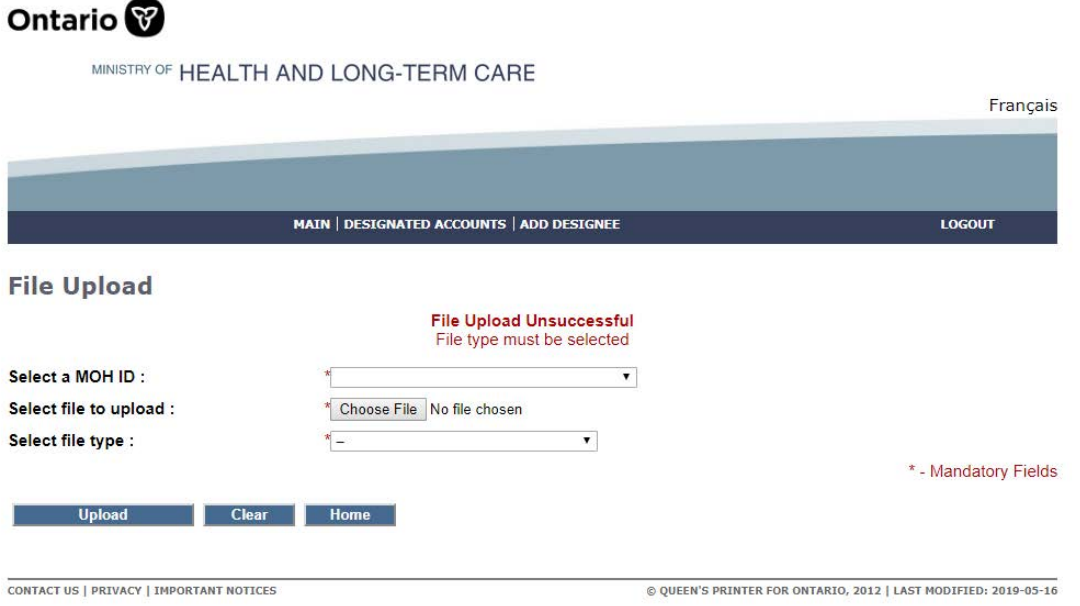

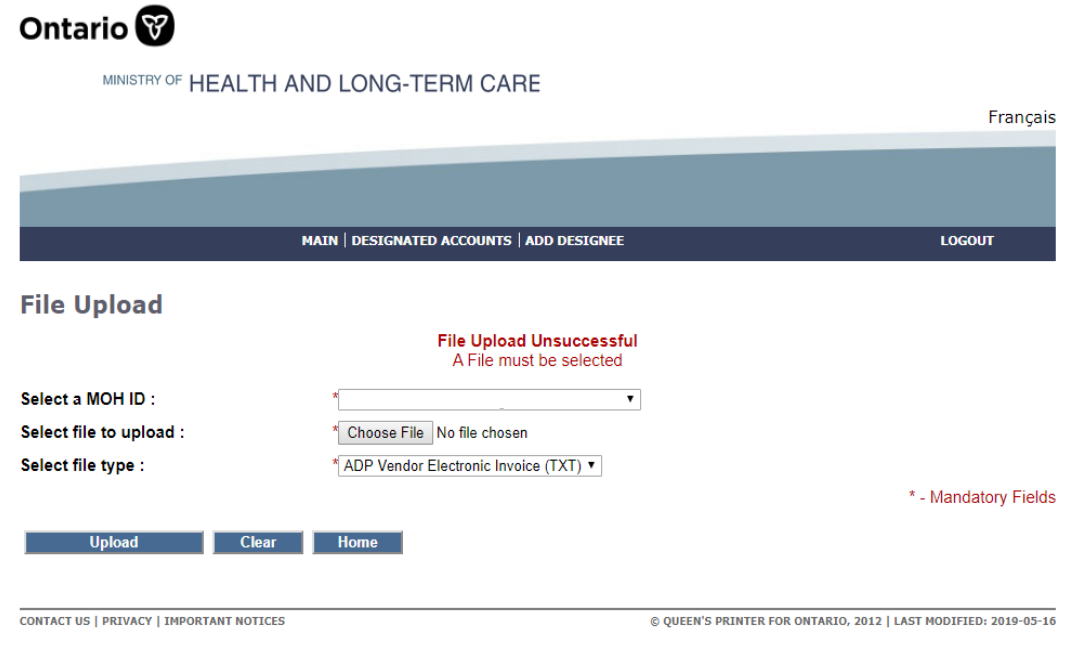

### **4.2.3. File Must Be Selected**

### **4.2.4 File Name Must be less than 50 characters**

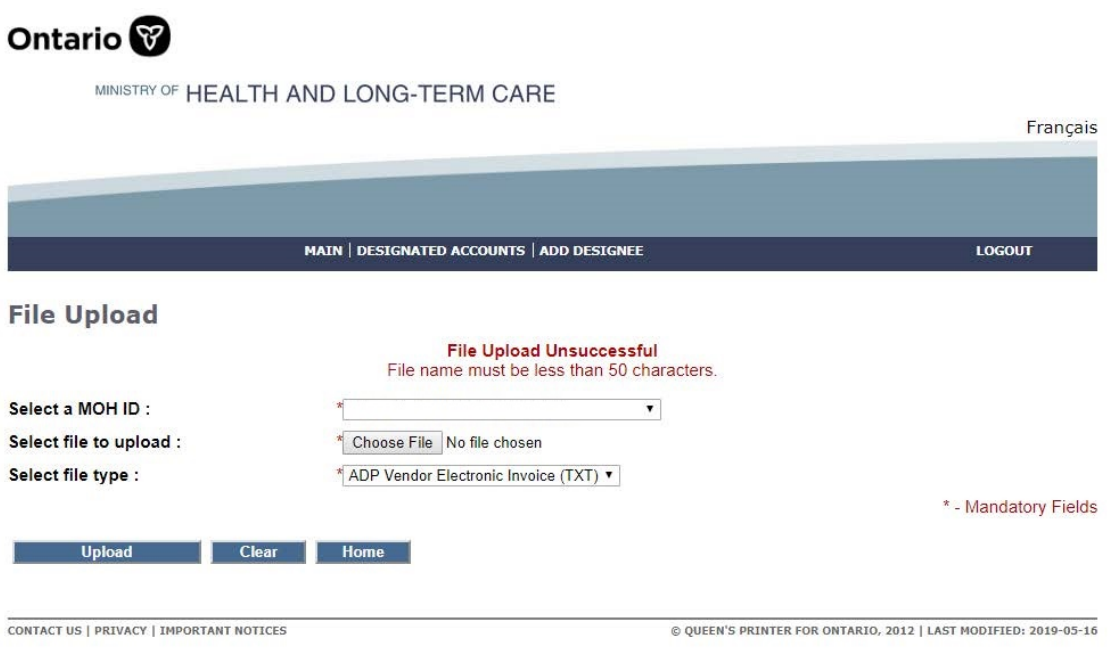

### <span id="page-24-0"></span>**4.3 Log Out**

Ontario<sup>®</sup>

MINISTRY OF HEALTH AND LONG-TERM CARE

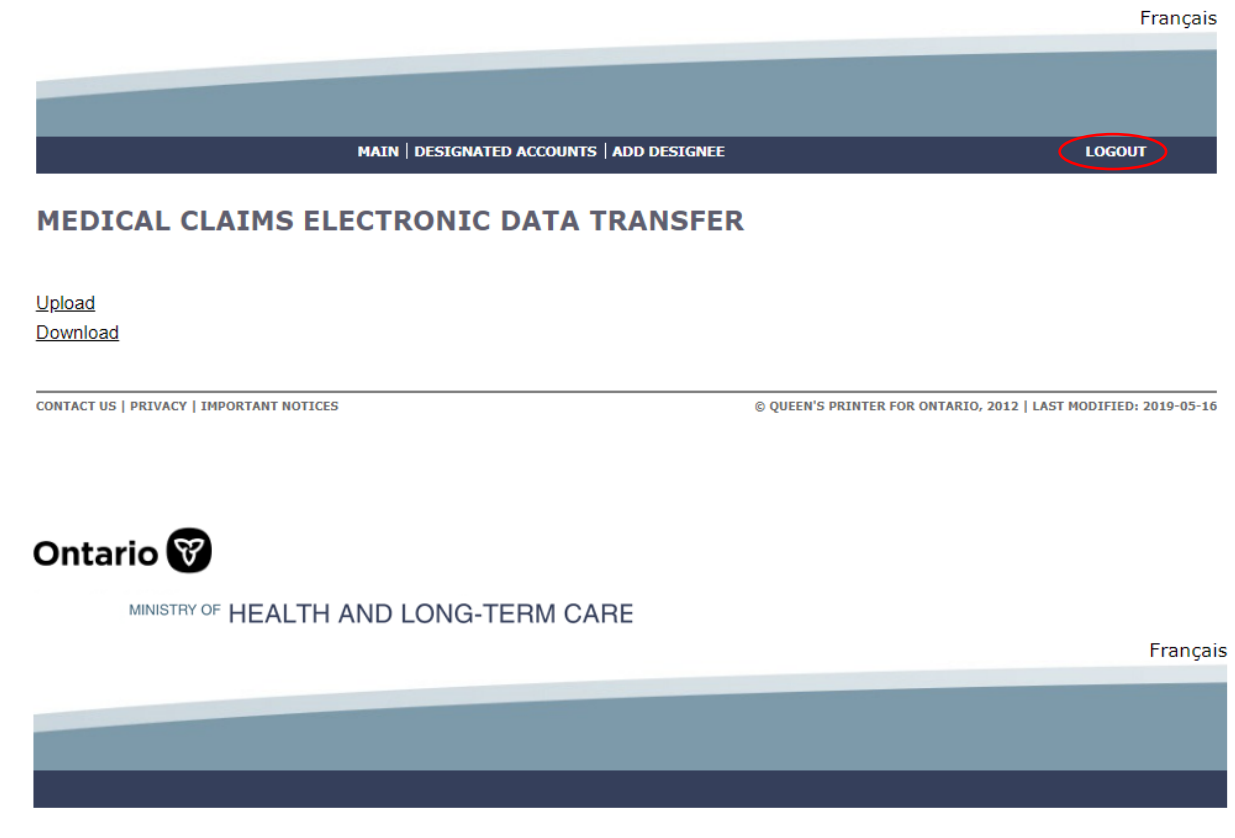

Your session has ended. Please click below to re-establish your session, or close your browser.

Sign into GO Secure

Reminder: Please log out of your session when not in use.

**CONTACT US | PRIVACY | IMPORTANT NOTICES** 

© QUEEN'S PRINTER FOR ONTARIO, 2012 | LAST MODIFIED: 2019-05-16